# **Oracle® Tuxedo System and Application Monitor (TSAM)**

Deployment Guide 11*g* Release 1 (11.1.1.2)

July 2011

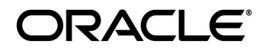

Oracle Tuxedo System and Application Monitor (TSAM) Deployment Guide, 11*g* Release 1 (11.1.1.2)

Copyright © 2007, 2011, Oracle and/or its affiliates. All rights reserved.

This software and related documentation are provided under a license agreement containing restrictions on use and disclosure and are protected by intellectual property laws. Except as expressly permitted in your license agreement or allowed by law, you may not use, copy, reproduce, translate, broadcast, modify, license, transmit, distribute, exhibit, perform, publish, or display any part, in any form, or by any means. Reverse engineering, disassembly, or decompilation of this software, unless required by law for interoperability, is prohibited.

The information contained herein is subject to change without notice and is not warranted to be error-free. If you find any errors, please report them to us in writing.

If this software or related documentation is delivered to the U.S. Government or anyone licensing it on behalf of the U.S. Government, the following notice is applicable:

U.S. GOVERNMENT RIGHTS Programs, software, databases, and related documentation and technical data delivered to U.S. Government customers are "commercial computer software" or "commercial technical data" pursuant to the applicable Federal Acquisition Regulation and agency-specific supplemental regulations. As such, the use, duplication, disclosure, modification, and adaptation shall be subject to the restrictions and license terms set forth in the applicable Government contract, and, to the extent applicable by the terms of the Government contract, the additional rights set forth in FAR 52.227-19, Commercial Computer Software License (December 2007). Oracle USA, Inc., 500 Oracle Parkway, Redwood City, CA 94065.

This software is developed for general use in a variety of information management applications. It is not developed or intended for use in any inherently dangerous applications, including applications which may create a risk of personal injury. If you use this software in dangerous applications, then you shall be responsible to take all appropriate fail-safe, backup, redundancy, and other measures to ensure the safe use of this software. Oracle Corporation and its affiliates disclaim any liability for any damages caused by use of this software in dangerous applications.

Oracle is a registered trademark of Oracle Corporation and/or its affiliates. Other names may be trademarks of their respective owners.

This software and documentation may provide access to or information on content, products and services from third parties. Oracle Corporation and its affiliates are not responsible for and expressly disclaim all warranties of any kind with respect to third-party content, products, and services. Oracle Corporation and its affiliates will not be responsible for any loss, costs, or damages incurred due to your access to or use of third-party content, products, or services.

# **Contents**

# [Oracle TSAM Deployment Guide](#page-4-0)

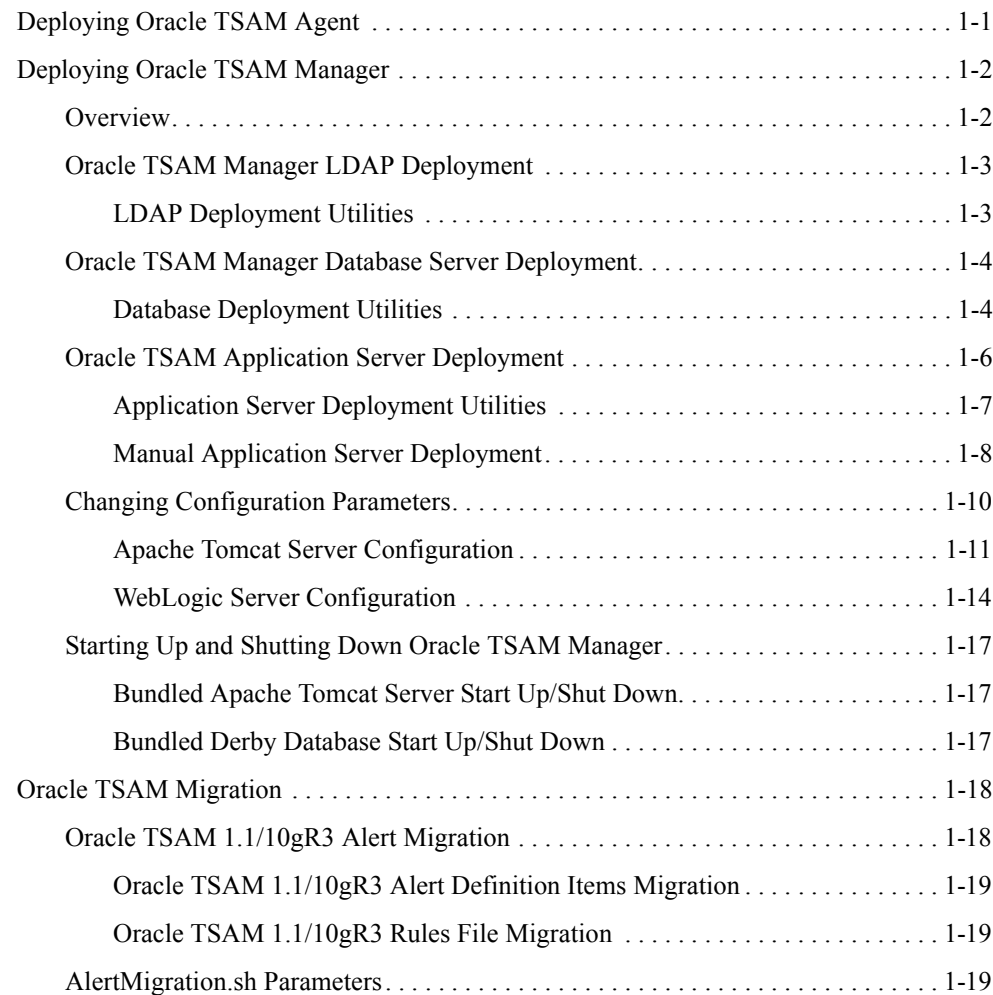

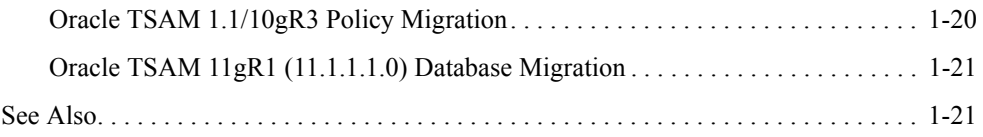

# <span id="page-4-0"></span>Oracle TSAM Deployment Guide

This chapter contains the following sections:

- [Deploying Oracle TSAM Agent](#page-4-1)
- [Deploying Oracle TSAM Manager](#page-5-0)
- [Oracle TSAM Migration](#page-21-0)

# <span id="page-4-1"></span>**Deploying Oracle TSAM Agent**

The Local Monitor Server (LMS) is an Oracle Tuxedo system server provided by the Oracle TSAM Agent.

To properly deploy the Oracle TSAM Agent, you must add the LMS to each Oracle Tuxedo machine section of the UBBCONFIG file. [Listing](#page-4-2) 1 shows an example of how to add the LMS to the UBBCONFIG file.

#### <span id="page-4-2"></span>**Listing 1 LMS Added to UBBCONFIG File**

```
...
*MACHINES
MACHINEA
...
*GROUPS
...
```

```
LMSGRP LMID=MACHINEA
...
*SERVERS
LMS SRVGRP=LMSGRP SRVID=1 CLOPT="-A -- -1 tsamweb.abc.com:8080/tsam"
...
```
The "-l" option specifies the Oracle TSAM Data Server address which is configured in the Oracle TSAM Manager. For more information, see th[e Oracle TSAM Reference Guide](../ref/tsamref.html). The Oracle TSAM Data Server uses the same port number as the Oracle TSAM Manager Console.

**Note:** LMS can also be added to a running Oracle Tuxedo application using TMIB.

# <span id="page-5-0"></span>**Deploying Oracle TSAM Manager**

This section contains the following topics:

- $\bullet$  [Overview](#page-5-1)
- [Oracle TSAM Manager LDAP Deployment](#page-6-0)
- [Oracle TSAM Manager Database Server Deployment](#page-7-0)
- [Oracle TSAM Application Server Deployment](#page-9-0)
- [Changing Configuration Parameters](#page-13-0)
- [Starting Up and Shutting Down Oracle TSAM Manager](#page-19-0)

# <span id="page-5-1"></span>**Overview**

The Oracle TSAM Manager functions as a Web application in a Servlet/JSP container. It uses the DBMS (Database Management System) to store persistent Oracle Tuxedo performance and monitoring data. Before using Oracle TSAM Manager, it must be deployed to a database server and a Web application container.

If you input the LDAP configuration file during installation, the LDAP deployment is done automatically; otherwise, you must do the LDAP deployment using the "LDAP Deployment Utility" if you want to enable the LDAP authentication.

If you select "Bundled Derby database", "An existing Derby database" or "An existing Oracle database" during installation, Oracle TSAM Manager is deployed on the specified database

server automatically; otherwise, you must deploy Oracle TSAM Manager to a database server using the "Database Deployment Utility".

If you select "Bundled Tomcat server", "An existing Tomcat server" or "An existing WebLogic server" during installation, Oracle TSAM Manager is deployed on the specified application server automatically; otherwise you must deploy Oracle TSAM Manager to an application server using the "Application Server Deployment Utility" or manually.

# <span id="page-6-0"></span>**Oracle TSAM Manager LDAP Deployment**

The LDAP deployment updates the LDAP configuration information in the tsam.ear file (located at < TSAM\_DIR >/deploy).

# <span id="page-6-1"></span>**LDAP Deployment Utilities**

Oracle TSAM provides the following LDAP Deployment utilities:

- UNIX LDAP Deployment: LDAPDeployer.sh
- Windows LDAP Deployment: LDAPDeployer.cmd

[Listing](#page-6-2) 2 and [Listing](#page-6-3) 3 show UNIX and Windows LDAP Deployment utility examples accordingly.

**Note:** The LDAP information in the tsam. ear file is overwritten after you run the LDAP Deployment utility. You must redeploy the tsam.ear file on the application server.

For more LDAP configuration file information, see the [Oracle TSAM Installation Guide.](../install/index.html)

#### <span id="page-6-2"></span>**Listing 2 UNIX LDAP Deployment Utility Example**

```
cd < TSAM_DIR >/deploy
./LDAPDeployer.sh tpgauth
```
#### <span id="page-6-3"></span>**Listing 3 Windows LDAP Deployment Utility Example**

```
cd < TSAM_DIR >\deploy
LDAPDeployer.cmd c:\tpgauth
```
# <span id="page-7-0"></span>**Oracle TSAM Manager Database Server Deployment**

If you choose to deploy Oracle TSAM 11gR1 to an existing database server after installation, you must add an Oracle TSAM database after installation using the database deployment utilities.

# <span id="page-7-1"></span>**Database Deployment Utilities**

Oracle TSAM provides the following database deployment utilities:

- $\bullet$  UNIX Database Deployment: DatabaseDeployer.sh
- $\bullet$  Windows Database Deployment: DatabaseDeployer.cmd

The database deployment utilize do the following:

- Creates the Oracle TSAM database
- Creates a super user group "administrator" with the group ID specified by the parameter - admingid
- Creates a viewer user group "viewer" with the group ID specified by the parameter - viewergid
- Creates a super user with the name "admin" and the password specified by the parameter -adminpassword
- Updates the database connection URL in the tsam.ear file (located at  $\lt$  TSAM\_DIR >/deploy)

[Listing](#page-8-0) 4 and [Listing](#page-8-1) 5 show UNIX and Windows database deployment utility examples accordingly.

**Note:** The database utility has the following restrictions:

- If the specified database uses OS authentication, the user name and password should be null. For an Oracle database, the user name must be "tsam", and it must be created before you use this utility
- If you select the parameter "-overwrite yes", the existing TSAM database is always overwritten and the database connection URL in the tsam.ear file is updated; If you select the parameter "-overwrite no", the database connection URL is updated, but the existing TSAM database is not overwritten
- The database connection URL in the tsam.ear file is overwritten after you run the database deployment utility. You must redeploy the tsam.ear file on the application.

For more information, see the [Oracle TSAM Installation Guide.](../install/index.html)

#### <span id="page-8-0"></span>**Listing 4 UNIX Database Deployment Utility Example**

- 1. Deploy TSAM to a Derby database
- cd < TSAM\_DIR >/deploy

```
./ DatabaseDeployer.sh -type derby -hostname localhost -port 1527 -dbname 
TSAM -overwrite no -admingid 0 -viewergid 1 -adminpassword admin1
```
2. Deploy TSAM to a Derby database with the user "app" and the password "app"

cd < TSAM\_DIR >/deploy

```
./ DatabaseDeployer.sh -type derby -hostname localhost -port 1527 -dbname 
TSAM -user app -password app -overwrite no -admingid 0 -viewergid 1 
-adminpassword admin1
```
3. Deploy TSAM to an Oracle database with the user "tsam" and the password "tsam"

cd < TSAM\_DIR >/deploy

./ DatabaseDeployer.sh -type oracle -hostname localhost -port 1521 -dbname TSAM -user tsam -password tsam -overwrite no -admingid 0 -viewergid 1 -adminpassword admin1

#### <span id="page-8-1"></span>**Listing 5 Windows Database Deployment Utility Example**

#### 1. Deploy TSAM to a Derby database

cd < TSAM\_DIR >\deploy

DatabaseDeployer.cmd -type derby -hostname localhost -port 1527 -dbname TSAM -overwrite no -admingid 0 -viewergid 1 -adminpassword admin1

2. Deploy TSAM to a Derby database with the user "app" and the password "app"

cd < TSAM\_DIR >/deploy

DatabaseDeployer.cmd -type derby -hostname localhost -port 1527 -dbname TSAM -user app -password app -overwrite no -admingid 0 -viewergid 1 -adminpassword admin1

3. Deploy TSAM to an Oracle database with the user "tsam" and the password "tsam"

cd < TSAM\_DIR >/deploy

```
DatabaseDeployer.cmd -type oracle -hostname localhost -port 1521 -dbname 
TSAM -user tsam -password tsam -overwrite no -admingid 0 -viewergid 1 
-adminpassword admin1
```
# <span id="page-9-0"></span>**Oracle TSAM Application Server Deployment**

If you choose to deploy Oracle TSAM 11gR1 to an existing application server after installation, you must deploy it to an existing application server (WebLogic or Tomcat) after installation using the application server utilities, or manually.

- [Application Server Deployment Utilities](#page-9-1)
- [Manual Application Server Deployment](#page-10-0)

**Note:** The WebLogic server has the following restrictions:

- The WebLogic Server is expected to be located on the local installation machine. Remote existing WebLogic Servers are not supported.
- Oracle TSAM Manager requires the WebLogic server with the Oracle TopLink and Application Development Framework (ADF) components installed. It is recommended that you use the JDeveloper with the embedded WebLogic Server package.

For more information, se[e http://www.oracle.com/tools/toplink\\_adf.html.](http://www.oracle.com/tools/toplink_adf.html)

- Oracle TSAM Manager requires the WebLogic Domain created with the component "Oracle JRF".
- The Oracle TSAM database must be started when deploying to the WebLogic Server

## <span id="page-9-1"></span>**Application Server Deployment Utilities**

Oracle TSAM provides the following application server deployment utilities:

**UNIX Application Server Deployment:** AppServerDeployer.sh

**Windows Application Server Deployment:** AppServerDeployer.cmd

UNIX and Windows application deployment utility examples are shown in [Listing](#page-10-1) 6 and [Listing](#page-10-2) 7 accordingly.

#### <span id="page-10-1"></span>**Listing 6 UNIX Application Server Deployment Utility Example**

1. Deploy TSAM to a WebLogic server

```
cd < TSAM_DIR >/deploy
```

```
./AppServerDeployer.sh -type weblogic -adminurl localhost:7001 -directory 
/home/oracle/wlserver_10.3 -user weblogic -password weblogic1
```
2. Deploy TSAM to a Tomcat server

```
cd < TSAM_DIR >/deploy
./AppServerDeployer.sh -type tomcat -directory 
/home/oracle/apache-tomcat-6.0.24
```
#### <span id="page-10-2"></span>**Listing 7 Windows Application Server Deployment Utility Example**

1. Deploy TSAM to a WebLogic server

cd < TSAM\_DIR >\deploy

AppServerDeployer.cmd -type weblogic -adminurl localhost:7001 -directory C:\oracle\wlserver\_10.3 -user weblogic -password weblogic1

2. Deploy TSAM to a Tomcat server

```
cd < TSAM_DIR >/deploy
```

```
AppServerDeployer.sh -type tomcat -directory C:\oracle\apache-tomcat-6.0.24
```
## <span id="page-10-0"></span>**Manual Application Server Deployment**

Oracle TSAM Manager provides deployment scripts for the following application servers:

- [Oracle TSAM Manual Apache Tomcat Server Deployment](#page-11-0)
- [Oracle TSAM Manual Oracle WebLogic Server Deployment](#page-12-0)

### <span id="page-11-0"></span>**Oracle TSAM Manual Apache Tomcat Server Deployment**

Execute the commands shown in [Listing](#page-11-1) 8 and [Listing](#page-11-2) 9 for Unix and Windows accordingly to deploy Oracle TSAM on an Apache Tomcat Server.

Note: Replace < TSAM\_DIR > and < TOMCAT\_DIR > with the actual TSAM and TOMCAT paths on your disk.

#### <span id="page-11-1"></span>**Listing 8 Oracle TSAM Manual Apache Tomcat Server Deployment (Unix)**

```
TSAMDIR=< TSAM_DIR >; export TSAMDIR
TOMCATDIR=< TOMCAT_DIR >; export TOMCATDIR
JAVA_HOME=$TSAMDIR/jdk; export JAVA_HOME
PATH=$TSAMDIR/jdk/bin:$PATH; export PATH
cd $TSAMDIR/deploy
mkdir tsam
cd tsam
jar xf ../tsam.ear
mkdir tsam
cd tsam
jar xf ../tsam.war
cp ../../adflib/* WEB-INF/lib/
jar cf ../tsam.war *
cd ..
rm -rf $TOMCATDIR/webapps/tsam
rm -rf $TOMCATDIR/webapps/tsamhelp
cp tsam.war $TOMCATDIR/webapps/
cp tsamhelp.war $TOMCATDIR/webapps/
cd ..
cp adflib/* $TOMCATDIR/lib/
rm -rf tsam
```
#### <span id="page-11-2"></span>**Listing 9 Oracle TSAM Manual Apache Tomcat Server Deployment (Windows)**

```
set TSAMDIR=< TSAM_DIR >
set TOMCATDIR=< TOMCAT_DIR >
set JAVA HOME=%TSAMDIR%\jdk
```

```
set PATH=%JAVA_HOME%\bin;%PATH%
cd /d %TSAMDIR%\deploy
mkdir tsam
cd tsam
jar xf ..\tsam.ear
mkdir tsam
cd tsam
jar xf ..\tsam.war
copy ..\..\adflib\* WEB-INF\lib\
jar cf ..\tsam.war *
cd ..
rd %TOMCATDIR%\webapps\tsam /s/q 
rd %TOMCATDIR%\webapps\tsamhelp /s/q 
copy tsam.war %TOMCATDIR%\webapps\
copy tsamhelp.war %TOMCATDIR%\webapps\
cd ..
copy adflib\* %TOMCATDIR%\lib\
rd tsam /s/q
```
### <span id="page-12-0"></span>**Oracle TSAM Manual Oracle WebLogic Server Deployment**

After installing Oracle WebLogic Server, do the following steps to deploy Oracle TSAM:

- 1. Start your WebLogic Domain and launch Oracle WebLogic Server Administration Console using the following URL: http://localhost:7001/console.
- 2. In the Change Center of the Administration Console, click **Lock & Edit**.
- 3. In the left panel of the Administration Console, select Deployments.
- 4. In the right panel, click **Install**.
- 5. In the Install Application Assistant, locate the  $tsam.ear$  file in the  $$TSAMDIR/deploy$ directory.
- 6. Click **Next**.
- 7. Choose the installation targeting style as an application.
- 8. Click **Next**.
- 9. Select the servers where you want to deploy the tsam.ear file.
- 10. Click **Next**.
- 11. Optionally update additional deployment settings. These settings include:
	- The deployed name of the application or module.
	- The security model that is applied to the application or module.
	- How the source files are made available to all targeted Managed Servers.

Typically, the default values are adequate.

- 12. Click **Next**.
- 13. Review the configuration settings you have specified, and click **Finish** to complete the installation.

At the Settings for TSAM page, you can modify specific settings for TSAM at Configuration - > General. For example, Session Timeout (in seconds).

- 14. If you chose to immediately go to the deployment configuration screen, click the tabs to set additional TSAM configuration settings. If you chose to change this information later, you are returned to the Deployments table, which now includes the TSAM installation.
- 15. To activate these changes, in the Change Center of the Administration Console, click **Activate Changes**.

# <span id="page-13-0"></span>**Changing Configuration Parameters**

As needed, you can change the parameters for the following servers:

- [Apache Tomcat Server Configuration](#page-13-1)
- [WebLogic Server Configuration](#page-16-0)

# <span id="page-13-1"></span>**Apache Tomcat Server Configuration**

You can directly run Oracle TSAM Manager without changing any Apache Tomcat configuration parameters.

If required, you can change the default for the following parameters:

- [Setting the Minimum JAVA Option Memory Size](#page-14-0)
- [Configuring Apache Tomcat Listening Port](#page-14-1)
- [Configuring Session Timeout](#page-15-0)
- [Configuring HTTP KeepAlive](#page-15-1)
- [Configuring POST Maximum Byte Size](#page-15-2)
- [Configuring Maximum Thread Simultaneous Processing](#page-16-1)
- [Configuring Maximum Incoming Connection Requests](#page-16-2)

Configuration parameters for Apache Tomcat Server are located in the following files:

- $\bullet$  < TSAM DIR >/apache-tomcat-6.0.24/conf/server.xml
- $\bullet$  < TSAM DIR >/apache-tomcat-6.0.24/conf/web.xml

### <span id="page-14-0"></span>**Setting the Minimum JAVA Option Memory Size**

When installing Oracle TSAM with an existing Tomcat server, the default JVM memory size is not sufficient for Oracle TSAM to run. You can extend the memory by specifying the JAVA OPTS environment variable value.

```
For an example, to set the value to -Xms256m, enter -Xmx1024m -XX: PermSize=64M
-XX:MaxPermSize=256m
```
### <span id="page-14-1"></span>**Configuring Apache Tomcat Listening Port**

The default Apache Tomcat port number is 8080. You can change the default based on your environment. The port is defined in <TSAM\_DIR>/apache-tomcat-6.0.24/conf/server.xml file. For example, you could change to port 9090 by doing the following:

<!-- Define a non-SSL HTTP/1.1 Connector on port 8080 -->

```
 <Connector port="9090" acceptCount="100" connectionTimeout="20000" 
disableUploadTimeout="true" enableLookups="false" maxHttpHeaderSize="8192" 
maxSpareThreads="75" maxThreads="150" minSpareThreads="25" 
redirectPort="8443"/>
```
The Oracle TSAM Manager console and data server URLs depend on the Apache Tomcat port setting. The following example assumes the default port "8080" used:

<sup>z</sup> Oracle TSAM Manager console URL: http://host:8080/tsam.

The "host" is the full domain name or IP address where the Oracle TSAM Manager is installed. The Oracle TSAM Agent LMS must be set correctly using the Oracle TSAM Manager data server URL.

Oracle TSAM Deployment Guide

### <span id="page-15-0"></span>**Configuring Session Timeout**

To configure Session Timeout, do the following steps:

- 1. Start TSAM manager.
- 2. Log in with the "admin" user name.
- 3. Go to the "Management" > "Global Parameters" menu item
- 4. Set the Timeout Shutdown parameter value to the session time out value (in minutes) you want.
- 5. Restart TSAM.

### <span id="page-15-1"></span>**Configuring HTTP KeepAlive**

This is the maximum number of HTTP requests that can be pipelined until the connection is closed by the server. Apache Tomcat provides an attribute maxKeepAliveRequests in the <TSAM\_DIR>/apache-tomcat-6.0.24/conf/server.xml file for custom control. Setting this attribute to 1 disables HTTP/1.0 keep-alive, as well as HTTP/1.1 keep-alive and pipelining. Setting this to -1 allows an unlimited pipeline amount or keep-alive HTTP requests. If not specified, this attribute is set to 100.

For example:

```
<Connector port="8080" ... maxKeepAliveRequests="-1"/>
```
### <span id="page-15-2"></span>**Configuring POST Maximum Byte Size**

You must configure the maximum size in bytes of the POST, maxPostSize, that is handled by the container FORM URL parameter parsing. The limit can be disabled by setting this attribute to a value less than or equal to 0. If not specified, this attribute is set to 2097152 KB (2 megabytes). maxPostSize is modified in the <TSAM\_DIR>/apache-tomcat-6.0.24/conf/server.xml file.

For example:

```
<!-- Define a non-SSL HTTP/1.1 Connector on port 8080 -->
```
 <Connector **maxPostSize**="0" acceptCount="100" connectionTimeout="20000" disableUploadTimeout="true" enableLookups="false" maxHttpHeaderSize="8192" maxSpareThreads="75" maxThreads="150" minSpareThreads="25" port="8080" redirectPort="8443"/>

If Oracle TSAM has huge amount of monitoring data in the database, and maxPostSize is not adequate, an exception message, "javax.servlet.ServletException: Post too large", is given when any operations fail.

**Note:** It is recommended that maxPostSize is set to 0.

### <span id="page-16-1"></span>**Configuring Maximum Thread Simultaneous Processing**

This is the maximum number of request processing threads created by Apache Tomcat, maxThreads, which determines the maximum number of simultaneous requests that can be handled by Apache Tomcat. If not specified, this attribute is set to 200. maxThreads is modified in the Apache Tomcat server.xml file. Oracle TSAM keeps a thread-level JDBC connection if the thread has database access. When you configure this attribute, you need to consider the DBMS capability.

### <span id="page-16-2"></span>**Configuring Maximum Incoming Connection Requests**

This is the maximum queue length, acceptCount, for incoming connection requests when all possible request processing threads in Apache Tomcat are in use. Any requests received when the queue is full are refused. The default value is 100. Setting accept Count to a larger number allows the Apache Tomcat queue to accept more HTTP requests if Apache Tomcat is busy. The acceptCount parameter is modified in the Apache Tomcat server.xml file.

The following is a maxPostSize, maxThreads, acceptCount example:

```
<!-- Define a non-SSL HTTP/1.1 Connector on port 8080 -->
```

```
<Connector maxPostSize="0" acceptCount="1000" connectionTimeout="20000" 
disableUploadTimeout="true" enableLookups="false" maxHttpHeaderSize="8192" 
maxSpareThreads="75" maxThreads="130" minSpareThreads="25" port="8080" 
redirectPort="8443"/>
```
For more information, see th[e Apache Tomcat Web site.](http://tomcat.apache.org)

# <span id="page-16-0"></span>**WebLogic Server Configuration**

You can directly run the Oracle TSAM Manager without changing any Oracle WebLogic configuration parameters.

If required, you can change the default for the following parameters:

- [Configuring Oracle WebLogic Listening Port](#page-17-0)
- [Configuring Session Timeout](#page-17-1)

Oracle TSAM Deployment Guide

- [Configuring HTTP KeepAlive](#page-17-2)
- [Configuring POST Maximum Byte Size](#page-18-0)
- [Configuring Maximum Thread Simultaneous Processing](#page-18-1)
- [Configuring Maximum Incoming Connection Requests](#page-19-1)

### <span id="page-17-0"></span>**Configuring Oracle WebLogic Listening Port**

The default Oracle WebLogic Server Listening port number is 7001. To change the default Listening Port, do the following steps:

- 1. Launch Oracle WebLogic Server Administration Console using the following URL: http://localhost:port/console. Where: "localhost" is the host name of the machine running WebLogic Server, "port" is the port number where WebLogic Server listens for requests.
- 2. In the Change Center of the Administration Console, click **Lock & Edit**.
- 3. In the left panel of the Administration Console, under **Environment**, click the **Servers**.
- 4. Click the Server, e.g., exampleServer, where Oracle TSAM is deployed.
- 5. Change default Listen Port at tab of Configuration -> General.
- 6. To activate these changes, in the Change Center of the Administration Console, click **Activate Changes**.

#### <span id="page-17-1"></span>**Configuring Session Timeout**

WebLogicSession Timeout configuration is the same as for Tomcat server: For more information, see [Configuring Session Timeout](#page-15-0) for Tomcat.

### <span id="page-17-2"></span>**Configuring HTTP KeepAlive**

To enable and disable HTTP KeepAlive, do the following steps:

- 1. Launch Oracle WebLogic Server Administration Console using the following URL: http://localhost:port/console. Where: "localhost" is the host name of the machine running WebLogic Server, "port" is the port number where WebLogic Server listens for requests (7001 by default).
- 2. In the Change Center of the Administration Console, click **Lock & Edit**.
- 3. In the left panel of the Administration Console, under **Environment**, click the **Servers**.
- 4. Click the Server, e.g., exampleServer, which your TSAM deployed.
- 5. Enable or disable HTTP KeepAlive by selecting Protocols -> HTTP.
- 6. To activate these changes, in the Change Center of the Administration Console, click **Activate Changes**.

### <span id="page-18-0"></span>**Configuring POST Maximum Byte Size**

To set the maximum size in bytes of the POST unlimited, do the following steps:

- 1. Launch Oracle WebLogic Server Administration Console using the following URL: http://localhost:7001/console.
- 2. In the Change Center of the Administration Console, click **Lock & Edi**t.
- 3. In the left panel of the Administration Console, under **Environment**, click the **Servers**.
- 4. Click the Server, e.g., exampleServer, which your TSAM deployed.
- 5. Change Max Post Size at tab of Protocols -> HTTP. Note: Set Max Post Size less than 0, which indicates an unlimited size.
- 6. To activate these changes, in the Change Center of the Administration Console, click **Activate Changes**.

### <span id="page-18-1"></span>**Configuring Maximum Thread Simultaneous Processing**

Maximum Thread Simultaneous Processing is mapped into Maximum Threads Constraint at WebLogic Server. To configure Maximum Threads Constraint, do the following steps:

- 1. Launch Oracle WebLogic Server Administration Console using the following URL: http://<hostname>:<port>/console, where <hostname> is the host name of the machine running WebLogic Server, and  $\epsilon_{\text{port}}$  is the port number that WebLogic Server listens for requests (7001 by default).
- 2. In the Change Center of the Administration Console, click **Lock** & **Edit**, if you have not already done so.
- 3. In the left pane of the Administration Console, click **Work Managers** under Environment.
- 4. Click the Work Manager whose "Targets" includes the WebLogic Server where TSAM Manager web application is deployed. If no such work manager exists (usually called "WebLogic.wsee.mdb.DispatchPolicy"), create a new Work Manager and assign it to the right server.
- 5. Change **Maximum Threads Constraint** at tab of Configuration, if no constraint is configured, click **New** to create one.
- 6. To activate these changes, in the Change Center of the Administration Console, click **Activate Changes**.

### <span id="page-19-1"></span>**Configuring Maximum Incoming Connection Requests**

Maximum Incoming Connection Requests is mapped into Capacity Constraint at WebLogic Server. To configure Capacity Constraint, do the following steps:

- 1. Launch Oracle WebLogic Server Administration Console using the following URL: http://<hostname>:<port>/console, where <hostname> is the host name of the machine running WebLogic Server, and  $\epsilon_{\text{port}}$  is the port number that WebLogic Server listens for requests (7001 by default).
- 2. In the Change Center of the Administration Console, click **Lock** & **Edit**, if you have not already done so.
- 3. In the left pane of the Administration Console, click **Work Managers** under Environment.
- 4. Click the Work Manager whose "Targets" includes the WebLogic Server where TSAM Manager web application is deployed. If no such work manager exists (usually called "WebLogic.wsee.mdb.DispatchPolicy"), create a new Work Manager and assign it to the right server.
- 5. Change **Capacity Constraint** at tab of Configuration, if no constraint is configured, click **New** to create one.
- 6. To activate these changes, in the Change Center of the Administration Console, click **Activate Changes**.
- **Note:** If you do not see "**Lock & Edit**" in the Change Center of the Administration Console, WebLogic Server Configuration editing is enabled.

Click **Preferences**. Uncheck the **Automatically Acquire Lock** and **Activate Changes** checkbox, then click **Save**.

For more information, see the [Oracle WebLogic Web site.](http://download.oracle.com/docs/cd/E12840_01/wls/docs103/sitemap.html)

# <span id="page-19-0"></span>**Starting Up and Shutting Down Oracle TSAM Manager**

If you chose the bundled Apache Tomcat Server and the bundled Derby database during installation, startup/shutdown script files for both are installed in the Oracle TSAM bin folder. If you only choose the bundled Apache Tomcat Server, the installed startup/shutdown script only deals with Apache Tomcat Server. If you only choose the bundled Derby database, startup derby/shutdown derby script files are installed in the Oracle TSAM bin folder.

# <span id="page-20-0"></span>**Bundled Apache Tomcat Server Start Up/Shut Down**

If you run Oracle TSAM Manager with the bundled Apache Tomcat Server (with or without the Bundled Derby database), use the following steps to start and shut down Oracle TSAM Manager:

1. Start Oracle TSAM Manager

#### **UNIX:**

- a. cd <TSAM\_DIR>/bin
- b. ./startup.sh

#### **Windows**:

- a. cd <TSAM\_DIR>/bin
- b. startup.cmd
- 2. Shut down Oracle TSAM Manager

#### **UNIX:**

- a. cd <TSAM\_DIR>/bin
- b. ./shutdown.sh

#### **Windows:**

- a. cd <TSAM\_DIR>/bin
- b. shutdown.cmd

# <span id="page-20-1"></span>**Bundled Derby Database Start Up/Shut Down**

If you run Oracle TSAM Manager with the bundled Derby database (without the bundled Apache Tomcat Server), use the following steps to start and shut down Derby:

- **Note:** If you do not choose the bundled Apache Tomcat Server, you must set up your JAVA environment (JDK 1.6 or above) and boot up your existing application server manually.
- 1. Start the bundled Derby database

#### **UNIX:**

a. cd <TSAM\_DIR>/bin

b. ./startupderby.sh

#### **Windows**:

- a. cd <TSAM\_DIR>/bin
- b. startupderby.cmd
- 2. Shut down the bundled Derby database

#### **UNIX:**

- a. cd <TSAM\_DIR>/bin
- b. ./shutdownderby.sh

#### **Windows:**

- a. cd <TSAM\_DIR>/bin
- b. shutdownderby.cmd

# <span id="page-21-0"></span>**Oracle TSAM Migration**

This section contains the following topics:

- [Oracle TSAM 1.1/10gR3 Alert Migration](#page-21-1)
- [AlertMigration.sh Parameters](#page-22-1)
- [Oracle TSAM 1.1/10gR3 Policy Migration](#page-23-0)
- [Oracle TSAM 11gR1 \(11.1.1.1.0\) Database Migration](#page-23-1)

# <span id="page-21-1"></span>**Oracle TSAM 1.1/10gR3 Alert Migration**

Oracle TSAM Manager 11gR1 can import Oracle TSAM 1.1/10gR3 alert definition items or event trigger rule files and convert them to Oracle TSAM 11g format. To make these conversions, you must do the following steps:

# <span id="page-21-2"></span>**Oracle TSAM 1.1/10gR3 Alert Definition Items Migration**

- 1. Make sure your Oracle TSAM 1.1/10gR3 and Oracle TSAM 11gR1 database servers are running.
- 2. cd <TSAM11g\_DIR >/deploy
- 3. Run the commands shown in [Listing](#page-22-2) 10.

#### <span id="page-22-2"></span>**Listing 10 AlertMigration.sh (UNIX only)/cmd (Windows only)**

-srcdbtype SRCDBTYPE -srcdbhostname SRCDBHOSTNAME -srcdbport SRCDBPORT -srcdbdbname SRCDBNAME -srcdbuser SRCDBUSER -srcdbpassword SRCDBPASSWORD -dstdbtype DSTDBTYPE -dstdbhostname DSTDBHOSTNAME -dstdbport DSTDBPORT -dstdbdbname DSTDBNAME -dstdbuser DSTDBUSER -dstdbpassword DSTDBPASSWORD.

### <span id="page-22-0"></span>**Oracle TSAM 1.1/10gR3 Rules File Migration**

1. Make sure your Oracle TSAM 11g database servers are running.

- 2. cd <TSAM11g\_DIR >/deploy
- 3. Run the commands shown in [Listing](#page-22-4) 11.

#### <span id="page-22-4"></span>**Listing 11 AlertMigration.sh (UNIX only)/cmd (Windows only)**

-srcfile SRCFILE -dstdbtype DSTDBTYPE -dstdbhostname DSTDBHOSTNAME -dstdbport DSTDBPORT -dstdbdbname DSTDBNAME -dstdbuser DSTDBUSER -dstdbpassword DSTDBPASSWORD.

# <span id="page-22-1"></span>**AlertMigration.sh Parameters**

[Table](#page-22-3) 1 lists AlertMigration.sh/cmd parameters.

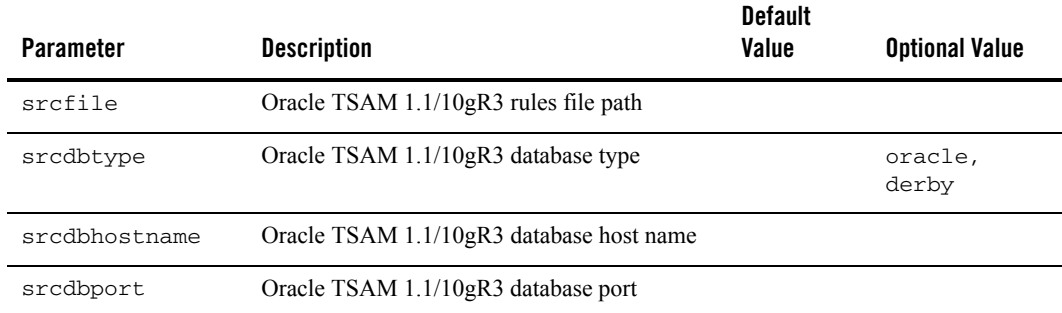

#### <span id="page-22-3"></span>**Table 1 AlertMigration.sh/cmd Parameters**

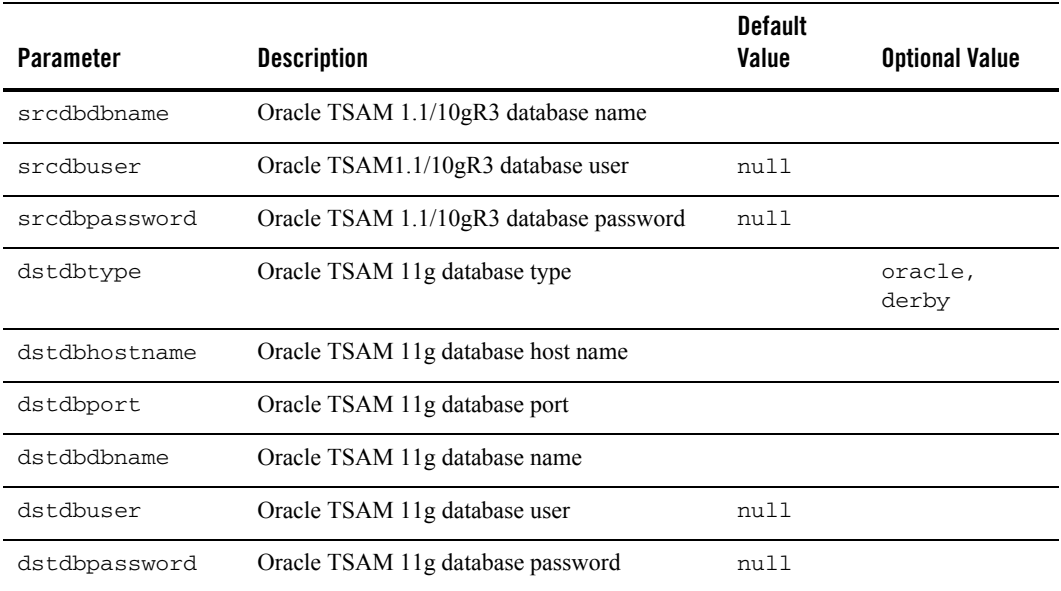

#### **Table 1 AlertMigration.sh/cmd Parameters**

**Note:** If the specified database uses OS authentication, the user name (parameter srcdbuser) or dstdbuser) and password (parameter srcdbpassword or dstdbpassword) should be null.

# <span id="page-23-0"></span>**Oracle TSAM 1.1/10gR3 Policy Migration**

TSAM 1.1/10gR3 policy files can be imported in the Oracle TSAM 11g policy management page. For more information, see [Tuxedo Monitoring Policy in the Oracle TSAM 11g Users](../userguide/tsamconhelp.html)  [Guide.](../userguide/tsamconhelp.html)

# <span id="page-23-1"></span>**Oracle TSAM 11gR1 (11.1.1.1.0) Database Migration**

The Oracle TSAM 11gR1(11.1.1.1.0) database is different from the Oracle TSAM 11gR1(11.1.1.2.0) database. You must run a database migration script before reusing it.

You must do the following steps:

1. Make sure your Oracle TSAM 1.1/10gR3 and Oracle TSAM 11gR1 database servers are running.

2. Run the SQL client. For the bundled Derby database migration, do as shown in [Listing](#page-24-1) 12.

#### <span id="page-24-1"></span>**Listing 12 For the Bundled Derby Database Migration**

```
cd <TSAM11q DIR>
JAVA_HOME=<TSAM11g_DIR>/jdk; export JAVA_HOME
DERBY_HOME=<TSAM11g_DIR>/db-derby-10.5.3.0-bin; export DERBY_HOME
$DERBY_HOME/bin/ij
```
3. Import and run the database migration script:

**Derby database**: <TSAM11g\_DIR>/deploy/TSAMMigrateDerby.ddl

**Oracle Database**: <TSAM11g\_DIR>/deploy/TSAMMigrateOracle.ddl

# <span id="page-24-0"></span>**See Also**

- [Oracle TSAM Installation Guide](../install/index.html)
- [Oracle TSAM Console Users Guide](../userguide/tsamconhelp.html)

Oracle TSAM Deployment Guide